## ಕರ್ನಾಟಕ ರಾಜ್ಯ ಶುಶ್ರೂಷ ಪರಿಷತ್ Karnataka State Nursing Council ನಿರಪೇಕ್ಷಣಾ ಪತ್ರ (ಹೊರ ರಾಜ್ಯ) No Objection Certificate (For Other State Registration)

Step 1: Go to sevasindhu.karnataka.gov.in website and click on Departments & Services.

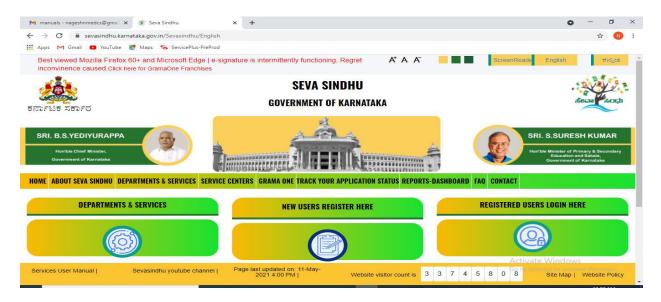

**Step 2**: Click on <u>Karnataka State Nursing Council</u> and select <u>No Objection Certificate(For Other State Registration)</u>. Alternatively, you can search for No Objection Certificate in the <u>search option</u>.

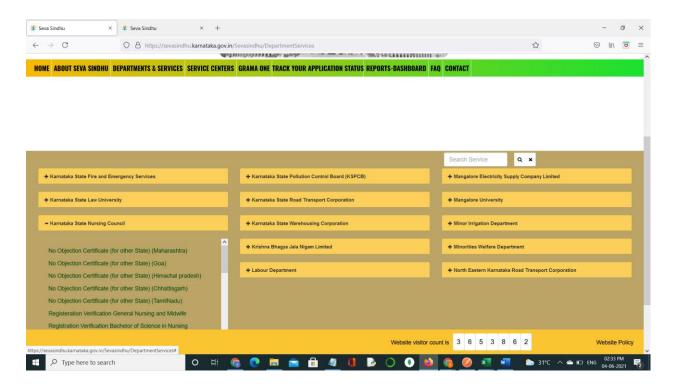

## Step 3: Click on Apply online.

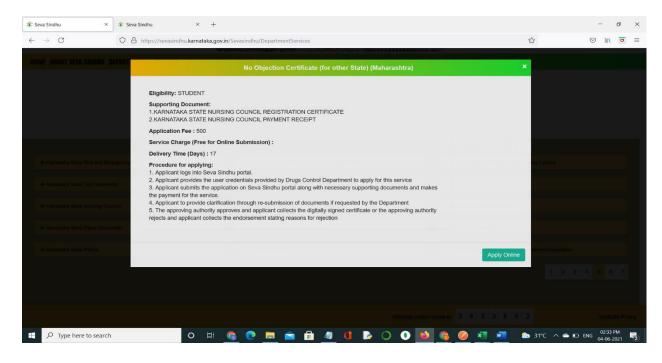

## **Step 4**: Enter the username, password/OTP, captcha and click on **Log In** button.

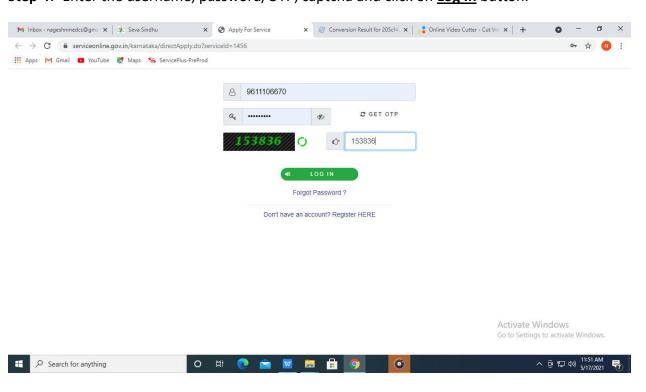

**Step 5**: Fill the Applicant Details.

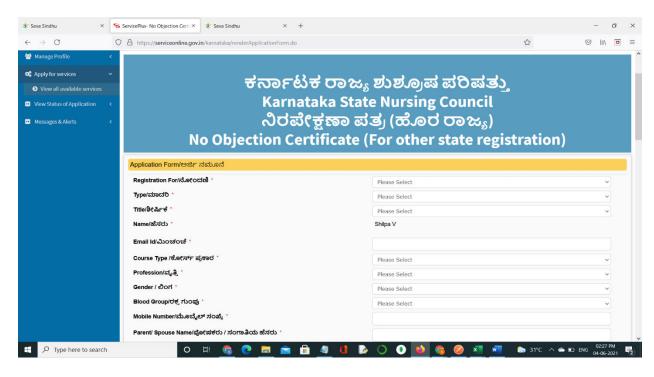

## Step 6: Verify the details. If details are correct, select the checkbox ("I Agree") & Submit.

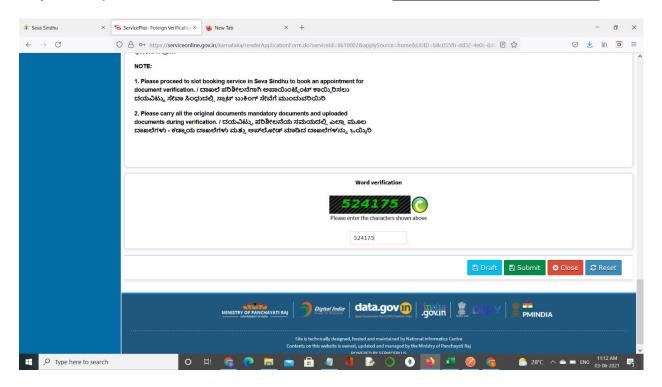

**Step 7**: A fully filled form will be generated for user verification.

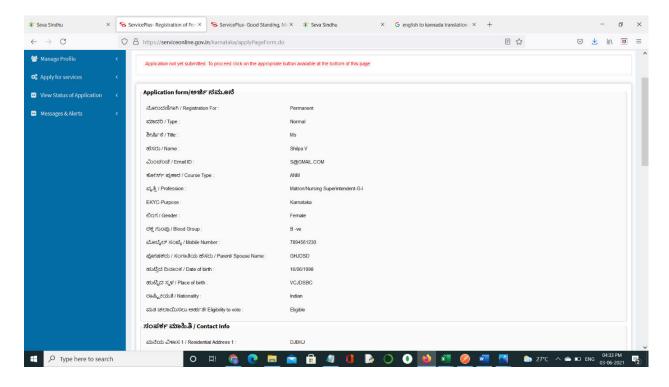

**Step 8 :** Saved annexures will be displayed and click on **eSign and Make Payment** to proceed.

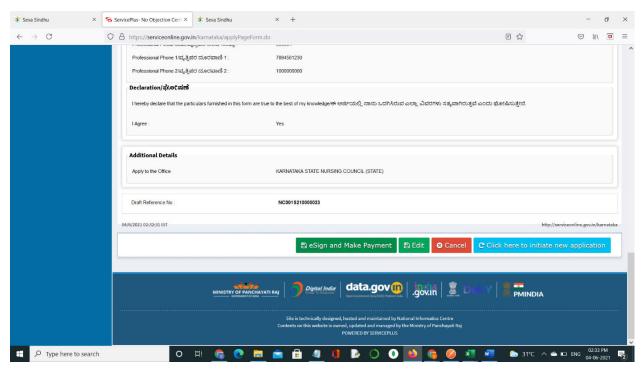

**Step 9 :** Click on I agree with above user consent and eSign terms and conditions and Select authentication type to continue.

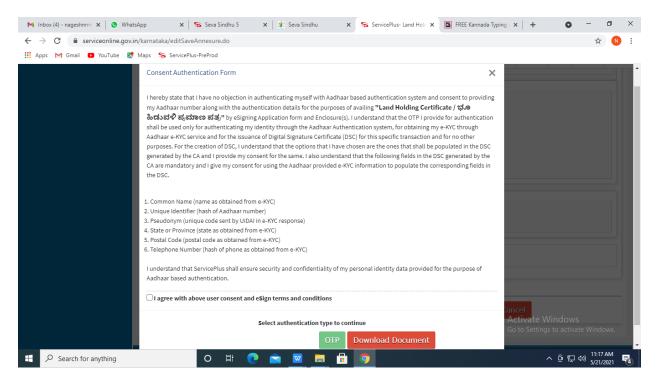

Step 10: Enter Aadhaar Number and click on get OTP.

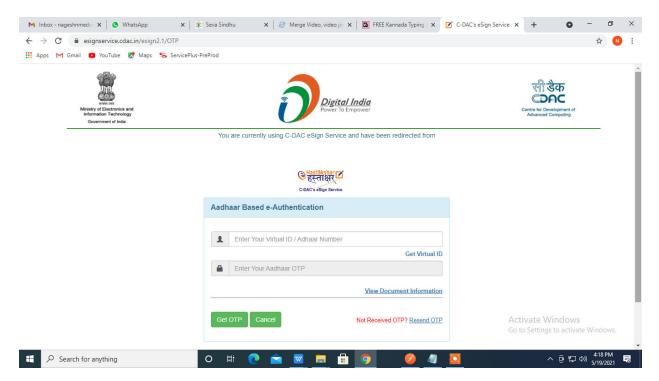

Step 11: Enter OTP and click on Submit.

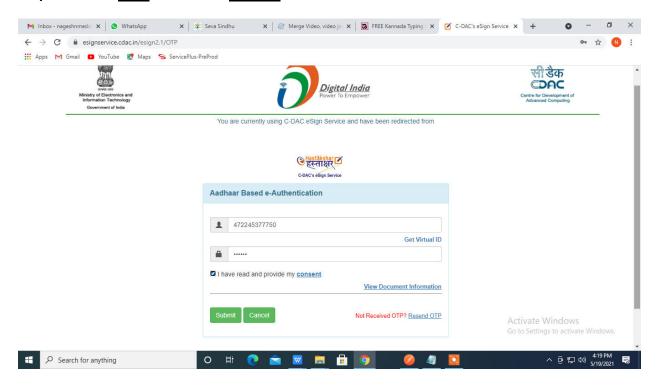

Step 12 : Select the Mode of Payment and click on Make Payment to proceed.

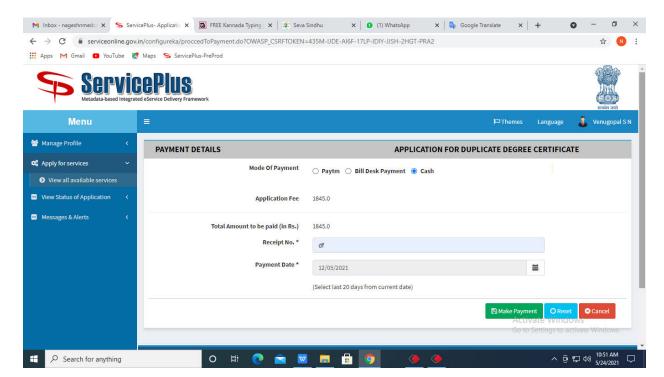

**Step 13:** Select preferred payment method (Credit Card/Debit Card/Internet Banking), enter the required details and click on make payment.

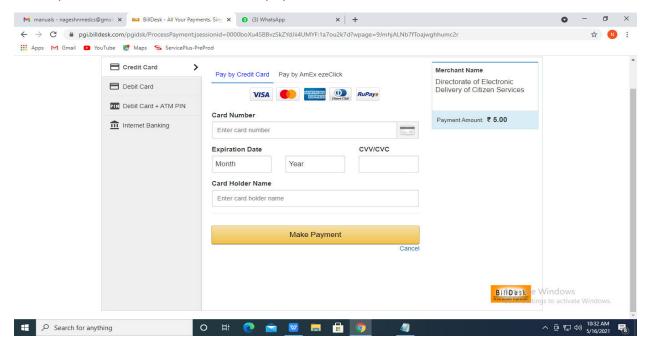

**Step 14**: After payment is successful, acknowledgement will be generated. Acknowledgement consists of applicant details, application details and the payment details for applicant's reference.

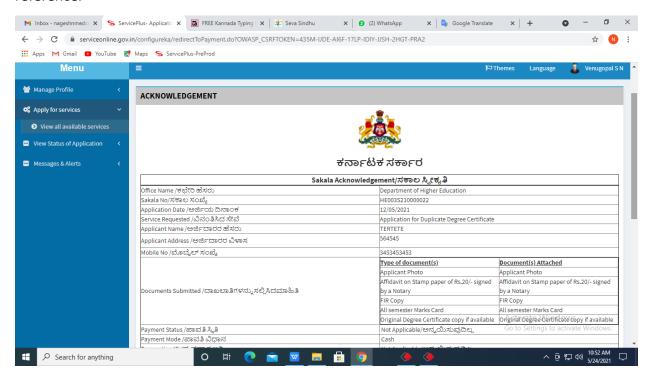

**Step 15 :** To download the certificate, go to the **sevasindhu.karnataka.gov.in** and click on **Registered Users Login Here.** 

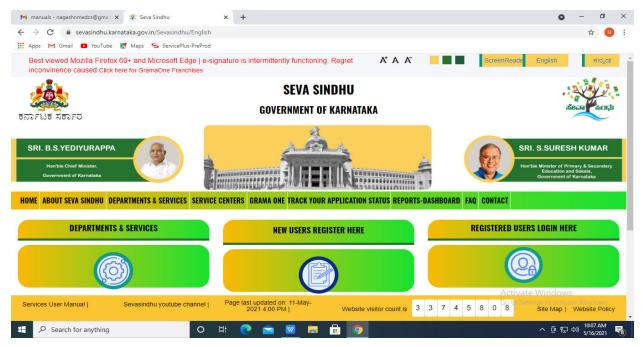

**Step 16**: Once the login page is open, enter your username, password/OTP, captcha and click on **Submit.** 

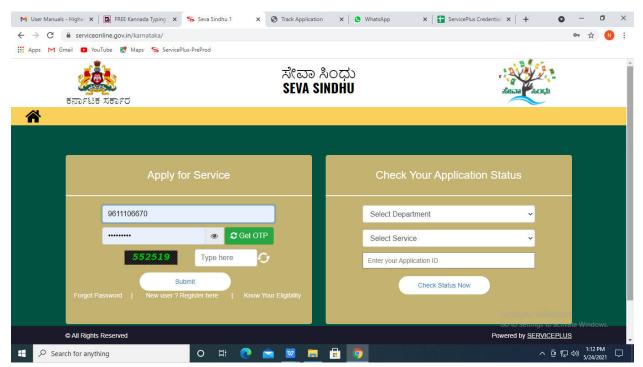

**Step 17**: Click on **View Status of Application** --> **Track application status**. Enter Application Reference Number (you can refer to Acknowledgment/SMS to get Application Reference Number) and click on **Get Data**.

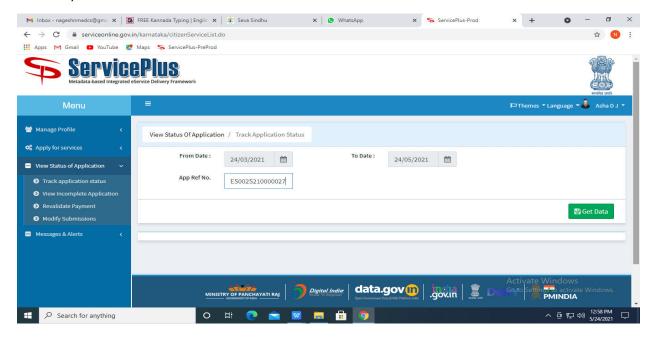

Step 18: Check Current Status of the application. If it is delivered, Click on **Delivered**.

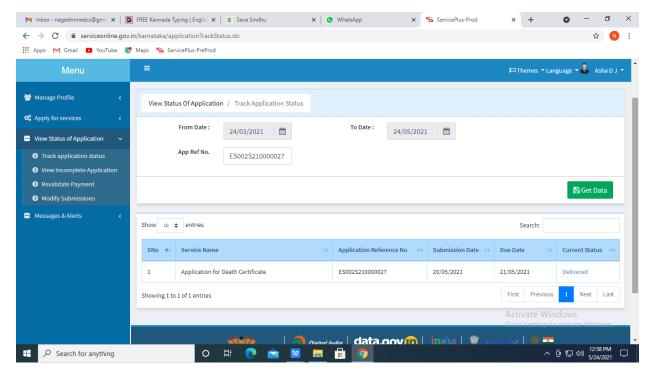

Step 19: Under Issue Document(s), click on Output Certificate.

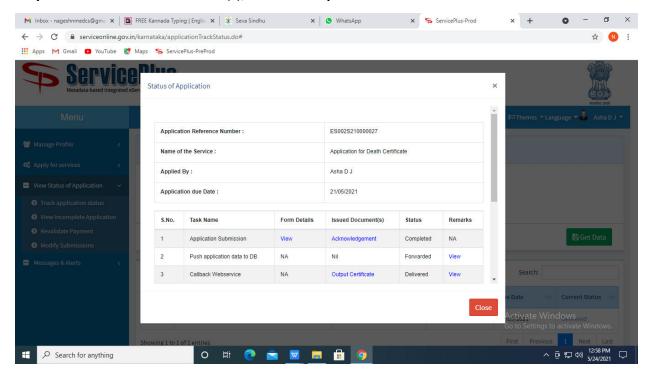

**Step 20**: No Objection Certificate'S Output Certificate will be downloaded. You can print the certificate if required.

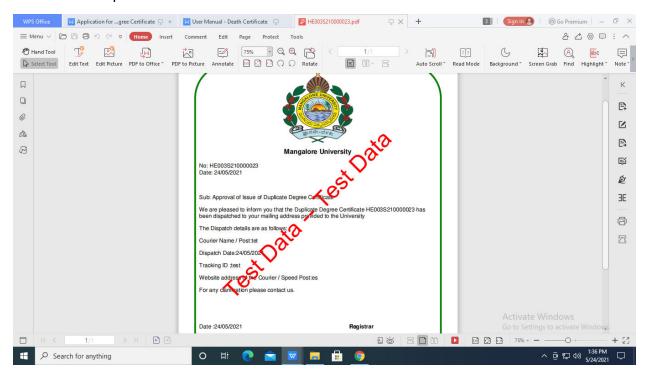